# Enterprise Payment Solutions™ JHA EPS SmartPay Business<sup>SM</sup>

September 2016

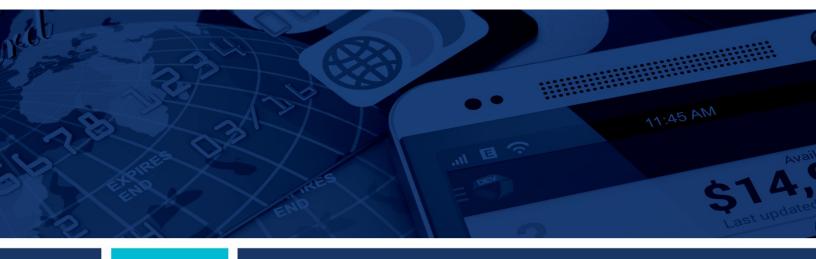

**Remote Deposit Scan Handbook** 

© 1999 – 2016 Jack Henry & Associates, Inc.
All rights reserved. Information in this document is subject to change without notice.

Printed in the United States of America.

No part of this document may be copied, reproduced, stored in a retrieval system, displayed, distributed or transmitted in any form or any means whatsoever (electronic, mechanical or otherwise), including by photocopying or recording for any purpose, without the prior written permission of Jack Henry & Associates, Inc. Making unauthorized copies of this document for any purpose other than your own personal use is a violation of United States copyright laws.

Any unauthorized use of Jack Henry & Associates, Inc.'s trademarks and service marks is strictly prohibited. The following marks are registered and unregistered trademarks and service marks of Jack Henry & Associates. Inc.:

3rd Party Sweep™; 4|sight™; Account Analysis™; Account Cross Sell™; Account Cross Sell Jumpstart™; Account Number Change™; ACH/Check Conversion Services™; ACH Client ™, ACH Manager™; ACH Origination/Processing ™, Advanced Card Processing Solutions Portal™, Advanced Reporting for Credit Unions ™, AllertManager™; Allaccess™; Alogent® AWARE™; Alogent® Back Counter™; Alogent® Commercial Remote Deposit™; Alogent® Enterprise Duplicate Detection™ Alogent® Front Counter™; Alogent® Image ATM™; Alogent® Interactive Capture™; Alogent® Mobile Remote Deposit™; Alogent® Payment Web Services™; Alogent® Payments Galeway™; Alogent® Remote Deposit Interactive™; Alogent® Retail Remote Deposit™; Alogent® Review™; Andiamo™; Annual Disclosure Statement Online™; ArgoKeys®; Gateway™; Alogent® Remote Deposit Interactive™; Alogent® Retail Remote Deposit™; Alogent® Review™; Andiamo™; Annual Disclosure Statement Online™; ArgoKeys®; ArgoKeys® Branch Sales Automation™; ArgoKeys® DepositKeys™; ArgoKeys® LendingKeys™; ArgoKeys® RelationshipKeys™; ATM Manager Pro® – Financial Manager Pro® – Eash Manager Pro® – Event Managerent™; ATM Manager Pro® – Event Managerent™; ATM Manager Pro® – Financial Managerent™; AudioTel™; Banno Marketing™; Banno Mobile™; Banno Monitor™; Basel Report Pro™; BladeCenter™; BondMaster™; Branch Anywhere™; Branch Deposit Reporting Pro™; Brand Managerent Bervices™; BusinessManager®; Call Report Pro™; Call Report Pro Couting Group™; Card Holder Controls and Alerts™; Cash Processing Solutions Credit™; Cash Processing Solutions Companion Apps™; Card Processing Solutions Credit™; Cash Automation™; Cash Dispenser™; Cash Recycler™; Centurion Business Continuity Planning™; Centurion Business Recovery Consulting Group™; Centurion Co-Location™; Centurion Disaster Recovery®; Centurion Episys Hosted Failover™; Centurion Hosted High Availability™; Centurion LiveVault™; Check 21 Cash Letter™; Check 21 Exception Processing™; Check CollectPlus™; Check CollectPlus™; Check Check Check Check Check Check Check Check Check Check Check Check Check Check Check Ch CIF 20/20®, CIF 20/20®, Teller™, Co-Mingle™, Collateral and Document Tracking™, Commercial Lending Center™, Compliance Access™, Core Director®, Core Director® Teller™; Core Director® Teller Capture™; Cruise%; CruiseNet®; CruiseNet® Mobile CU™; CruiseNet® Mortgage Statement Extract™; CruiseNet® Relationship Pricing™; CTRMaster™; CUPRO® ALM™; CUPRO® ALM Express™; Customer Payment Portal™; Database Cleansing Package™; DataLink CU™; Demand Account Reclassification™; DIME™ (Document Image Management Engagement); DirectLine International™; DirectLine® OFX; DirectLine Wires™; Dynamic Content Modules™; ECS Capture Solutions™; ECS Digital Data Conversion™; ECS OneLook™; ECS Paper-to-Digital Conversion™; ECS RDC Conversion™; ECS Web™; ECTR™; Electronic Statements™; Electronic Statements – Interactive™; Enhanced Account Analysis™; Enhanced Loan Application™ (ELA); Enhanced Loan Collections™; Enhanced Member Application™ (EMA); Enterprise Backup and Tape Encryption™; Enterprise Capture Solutions™; Enterprise Conversion Solutions™; Enterprise Payment Solutions™ Application™ (EMA); Enterprise Backup and Tape Encryption™; Enterprise Capture Solutions™; Enterprise Conversion Solutions™; Enterprise Payment Solutions™; Enterprise Payment Solutions™; Episys® Contract Event Manager™; Episys® Continuity Plans™ (ECP); Episys® Continuity Services™; Episys® Continuity Services Plus™; Episys® Data Store™; Episys® Dealer Reserve Accounting™; Episys® Escrow Module™; Episys® External Loan Processing Interface™; Episys® Failover Certification™; Episys® Failover Self-Certification™; Episys® ID Scanner Interface™; Episys® ID Scoring Integration™; Episys® Management Server™; Episys® Multihost™; Episys® OFAC Integration™; Episys® Overdraw Tolerance™; Episys® PowerCheckUp™; Episys® Quest™; Episys® Real Time External Loan Interface™; Episys® Replication Failover™; Episys® Skip Payment™; Episys® University™; Episys® Vaulting™; Episys® Virtualization™; EPS Remote Deposit Capture™; Extra Awards®; Failover™; Fed-File Pro™; FiexPass™; First Pln™; FormSmart™; Genesys Check Imaging Suite™; Gladiator® Advanced Malware Protection™; Gladiator® Consulting Services™; Gladiator® CoreDEFENSE Managed Security Services™; Gladiator® Compliance Services™; Gladiator® eCommercial SAT™; Gladiator® Enterprise Network Design, Implementation & Support Services™; Gladiator® Enterprise Security Monitoring™; Gladiator® Enterprise Virtualization Services™; Gladiator® eSAT™; Gladiator® eShield™; Gladiator® Help Desk Service®; Gladiator® Hosted Network Solutions™; Gladiator® Lagulatory Compliance/Policy Products™; Gladiator® Managed IT Services™; Gladiator® Managed Unified Communications Services™; Gladiator® NetTeller® Enterprise Security Monitoring™; Gladiator® Network Services™; Gladiator® Phishing Defense and Response Service™; Gladiator® Social Media Compliance Services™; Gladiator Technology®; Gladiator<sup>®</sup> Unified Communications Services™; Gladiator<sup>®</sup> Website Compliance Review™; goDough®; GoldPass™; Hosted Pay Page™; iBizManager™; Image ATM™; Image Gladiator\* Unified Communications Services™; Gladiator website Compilance Review™; godough\*; Gold\*ass™; Hosted Pay Page™; IsizManagerin\*; Image Canter Management™; ImageCenter manage Capture™; ImageCenter manage Capture™; ImageCenter manageCenter manageCenter manageCenter ImageCenter manageCenter ImageCenter manageCenter manageCenter imageCenter image Services™; jhaCall Center Outsourced Select Services™; jhaDirect®; jhaEnterprise Workflow™; jhaID Scan™; jhaKnow™; jhaKnow Express™; jhaPassPort Debit Optimizer™; jhaPassPort™; jhaPassPort Direct™; jhaPassPort Extra Awards™; jhaPassPort Fraud Center™; jhaPassPort Hot Card Center™; JipaPassPort Promotions and Consulting Services™; JipaPassPort Switch™; JipaPassPort Switch™; JipaPassPort Switch™; JipaPassPort Switch™; JipaPassPort Switch™; JipaPassPort Switch™; JipaPassPort Switch™; Know-It-All Credit Programs™; Know-It-All Credit Programs™; Know-It-All Interactive™; Margin Maximizer Interactive™; Margin Maximizer MaxConnect™; Margin Maximizer MaxConnect™; Maximizer MaxConnect™; Maximizer MaxConnect™; Maximizer MaxConne Margin Maximiser Suite®; Margin Maximizer Suite®; Masterlink™; MaxConnect Interactive™; MedCashManager®; Member Business Services™; Member Privilege™; Mobile Margin Maximiser Suite®; Margin Maximizer Suite®; Masterlink®M; MaxConnect Interactive™; MedCashManager®; Member Business Services™; Member Privilege™; Mobile Website™, Multifactor Authentication™; Mutual Fund Sweep™; Net.Check™; NetTeller® NetTeller® Bill Pay™; NetTeller® Cash Managemen™; NetTeller® Member Connect™; NetTeller® Cash Manager™; NetTeller® Security Manager™; NetTeller® Text Alerts™; NetTeller® Varity URL®M; OFX Gateway™; OnBoard Deposits™; OnBoard Deposits™; OnBoard Deposits™; OnBoard Deposits™; OnBoard Deposits™; OnBoard Deposits™; OnNet™; OnTarget™; OnTarget™; OnTarget™; Optimus Credit Union™; Participation Lending™; PassBook™; PIN Change Service®™; Pintimus Properties Propertie Shared Branch™; Silhouette Document Imaging®; SilverLake Real Time™; SilverLake System®; SilverLake Teller™; Smart GIP™; Smart GIP™; Smar Support®; Sweep Account Processing™; SymAdvisor™; SymConnect™; SymForm™; SymForm™; SymForm™; SymItar® ATM Services™; SymItar® eNotifications™; SymItar® Fraud Management™; SymItar® EASE™; SymX™; SymApsys®; Synapsys® Lobby Tracking™; Synapsys® Member Relationship Management™; Synergy AdvancedPDF™; Synergy API Integration Toolkit™; Synergy AutoImport™; Synergy Automated Document Recognition™ (ADR); Relationship Management™; Synergy AdvancedPDF™; Synergy API Integration Toolkit™; Synergy AutoImport™; Synergy AutoImport™; Synergy AutoImport™; Synergy Bynergy Bynergy Bynergy Bynergy Bynergy Document Recognition™ (BDR); Synergy Check Archive™; Synergy Document Management™; Synergy Document Management™; Synergy Bynergy Document Tracking™; Synergy eDistribution™; Synergy eBign™; Synergy Enterprise Content Management™ (ECM); Synergy eSign™; Synergy eSign™; Synergy eSign™; Synergy Enterprise Content Management™ (ECM); Synergy eSign™; Synergy eSign™; Synergy Enterprise Content Management™; Synergy Enterprise Content Management™; Synergy eSign™; Synergy eSign™; Synergy Enterprise Content Management™; Synergy Enterprise Content Management™; Synergy Enterprise Content Management™; Synergy Esign™; Synergy eSign™; Synergy Enterprise Content Management™; Synergy Enterprise Content Management™; Synergy Enterprise Content Management™; Synergy Enterprise Content Management™; TimeTrack Time and Attendance™; Transaction Logging and Vaulting Server™; Transaction Logging Server™; Transaction Logging Server™; Weter Enterprise Content Miller Content Miller Con

#### Slogans

Cutting-Edge IT Solutions for the Future of Credit Unions<sup>SM</sup>; Know-It-All – Empowering Users Through Knowledge<sup>SM</sup>; Leading through technology ... guiding through support<sup>SM</sup>; Powering Actionable Insight<sup>SM</sup>; Snap it Send it Spend it<sup>®</sup>; The Depth of Financial Intelligence<sup>SM</sup>; We Are Looking Out For You<sup>SM</sup>; Where Tradition Meets Technology<sup>SM</sup>

Various other trademarks and service marks used or referenced in this document are the property of their respective companies/owners.

#### Other Trademarks

Various other trademarks and service marks used or referenced in this document are the property of their respective companies/owners:

Microsoft, Windows, Windows NT, Windows Vista, and Internet Explorer are either registered trademarks or trademarks of Microsoft Corporation in the United States and/or other countries

Adobe and Acrobat Reader are either registered trademarks or trademarks of Adobe Systems Incorporated in the United States and/or other countries.

Canon USA trademarks, logos, and service marks and those trademarks, logos, and service marks licensed to Canon USA by Canon Inc. including but not limited to the Canon logo, are registered and unregistered marks of Canon USA or Canon Inc.

Digital Check trademarks, logos, and service marks are registered marks of Digital Check and Digital Check Corp.

Chrome is a registered trademark of Google., Inc.

RDM, the RDM logo, EC6000i, EC7000i, and ITMS are trademarks of RDM Corporation.

Panini is a registered trademark of Panini S.p.A.

Unisys trademarks, logos, and service marks are registered marks of the Unisys Corporation.

#### Portions of this software:

The MIT License (MIT)

Permission is hereby granted, free of charge, to any person obtaining a copy of this software and associated documentation files (the "Software"), to deal in the Software without restriction, including without limitation the rights to use, copy, modify, merge, publish, distribute, sublicense, and/or sell copies of the Software, and to permit persons to whom the Software is furnished to do so, subject to the following conditions:

The above copyright notice and this permission notice shall be included in all copies or substantial portions of the Software.

THE SOFTWARE IS PROVIDED "AS IS", WITHOUT WARRANTY OF ANY KIND, EXPRESS OR IMPLIED, INCLUDING BUT NOT LIMITED TO THE WARRANTIES OF MERCHANTABILITY, FITNESS FOR A PARTICULAR PURPOSE AND NONINFRINGEMENT. IN NO EVENT SHALL THE AUTHORS OR COPYRIGHT HOLDERS BE LIABLE FOR ANY CLAIM, DAMAGES OR OTHER LIABILITY, WHETHER IN AN ACTION OF CONTRACT, TORT OR OTHERWISE, ARISING FROM, OUT OF OR IN CONNECTION WITH THE SOFTWARE OR THE USE OR OTHER DEALINGS IN THE SOFTWARE.

#### AlaSQL

Copyright (c) 2014-2015 Andrey Gershun (agershun@gmail.com) & Mathias Rangel Wulff (mathiasrw@gmail.com)

Copyright (c) 2013-2015 The Angular UI Team, Karsten Sperling

#### AngularJS

Copyright (c) 2010-2015 Google, Inc. http://angularjs.org

#### AngularJS UI Bootstrap

Copyright (c) 2012-2015 the AngularUI Team

#### angular-deferred-bootstrap

Copyright (c) 2014 philippd

#### angular-file-upload

Copyright (c) 2013 danialfarid

#### angular-growl

Copyright (c) 2013 Marco Rinck

#### angular-idle

Copyright (c) 2013 Mike Grabski

#### angular-mask

Copyright (c) 2014 Igor Rafael

#### angular-translate

Copyright (c) <2014> <pascal.precht@gmail.com>

#### angular-zeroclipboard

Copyright (C) 2014 lisposter(Leigh Zhu)

#### angularUtils

Copyright (c) 2014 Michael Bromley

#### Bootstrap

Copyright (c) 2011-2015 Twitter, Inc

jasmine.js

Copyright (c) 2008-2014 Pivotal Labs

jQuery

jQuery Foundation, Inc. and other contributors

Json.NET

Copyright (c) 2007 James Newton-King

Mordernizr

Generic MIT License

Moment.js

Copyright (c) 2011-2015 Tim Wood, Iskren Chernev, Moment.js contributors

Unity.MVC5

Copyright (c) 2013 FeedbackHound

Copyright (c) 2012-2015 the AngularUI Team

ZeroClipboard

Copyright (c) 2009-2014 Jon Rohan, James M. Greene

Apache License

Licensed under the Apache License, Version 2.0 (the "License"); you may not use this file except in compliance with the License. You may obtain a copy of the License at

http://www.apache.org/licenses/LICENSE-2.0

Unless required by applicable law or agreed to in writing, software distributed under the License is distributed on an "AS IS" BASIS, WITHOUT WARRANTIES OR CONDITIONS OF ANY KIND, either express or implied. See the License for the specific language governing permissions and limitations under the License.

Copyright (c) 2009-2010 dotless project, http://www.dotlesscss.com

unity

Generic Apache License, Version 2.0

Microsoft EULA

Microsoft ASP.NET Identity Core Microsoft ASP.NET MVC
Microsoft ASP.NET Razor
Microsoft ASP.NET Web Optimization Framework
Microsoft ASP.NET Web Pages Microsoft Token Validation Extension for Microsoft .Net Framework 4.5 Microsoft.Web.Infrastructure WebGrease

NUnit License

Copyright © 2002-2015 Charlie Poole Copyright © 2002-2004 James W. Newkirk, Michael C. Two, Alexei A. Vorontsov Copyright © 2000-2002 Philip A. Craig

### **Contents**

| Introduction                                  | 1  |
|-----------------------------------------------|----|
| System Requirements                           | 2  |
| Compatibility View Settings                   | 3  |
| Temporary Internet Files and History Settings | 4  |
| Trusted Sites in Internet Explorer            | 6  |
| Trusted Sites in Google Chrome                | 8  |
| Privileges and Roles                          | 10 |
| Available Resources                           | 10 |
| Process Workflow                              | 10 |
| Session Timeouts                              | 11 |
| Logging In                                    | 12 |
| Creating a Secret Question                    | 12 |
| Choosing an Identification Phrase             | 13 |
| Installing Device Control                     | 14 |
| Working with Remote Deposit Scan              | 19 |
| Editing an Approved Transaction               | 29 |
| Voiding a Transaction                         | 33 |
| Resolving Transactions                        | 33 |
| Bulk Check Operations                         | 34 |
| Bulk Approve                                  | 34 |
| Bulk Capture                                  | 36 |
| Bulk Void                                     | 36 |
| Bulk Resolve                                  | 36 |
| Scanner Device Control                        | 37 |
| Device Control Indicators                     | 37 |
| Status Messages and Alerts                    | 39 |
| Changing a Scanner                            | 40 |
| Uninstalling a Scanner                        | 43 |

### Introduction

The *Remote Deposit Scan Handbook* is a guide for all persons who process transactions through Remote Deposit Scan (RDS). Prior to working with the application, you should have received a login letter from your financial institution that contains the following information.

 The application URL where you will use the provided administrator login credentials (see figure): https://smartpay.profitstars.com/business/login

User Name: admin

Temporary Password: (see email) Note: The Financial Institution has the ability to reset

the Admin password under Manage Customers, if necessary.

Company: Test 549086

FIGURE 1 - SAMPLE INFORMATION FROM LOGIN LETTER

Upon logging in to the system, you will be prompted to change your temporary password. A password must be between 8-15 characters and contain at least one upper case letter, one lower case letter, and one number.

- Your Merchant ID and scanner model/scanner number
- Instructions for any EPS Education training you wish to schedule, in order to better learn the application

**NOTE:** EPS Support is not available for training in the use of the application.

In addition to the login letter, your financial institution should have provided you with the *Scanner Installation Quick Start: Remote Deposit Scan*, a guide that assists with the installation of a scanner and Device Control, an EPS application used to manage scanners with RDS.

Remote Deposit Scan provides the ability to process your customer checks through a single-check scanner and convert them to an electronic image transaction, later deposited into a bank account.

Checks can be scanned throughout the day, and their amount will be added into the deposit total. A deposit will consist of all transactions created that day, unless otherwise noted. For example, a transaction given a future effective date will not be deposited until such time. The system can detect duplicate transactions within 75 days of the original transaction being created. ACH items will be deposited separately from Check 21 items.

**NOTE:** Your tabs and menu options may differ slightly from those pictured throughout this document.

### **System Requirements**

In addition to a high-speed Internet connection, the following components are required for working with the EPS application(s).

The following components are required for working with the application(s).

#### For the PC:

- · Local administrative rights
- USB port 2.0 or higher

For Microsoft® Windows®:

- Windows 8.1: Microsoft Internet Explorer<sup>®</sup> 11 or Google Chrome<sup>™</sup>
- Windows 10: Microsoft Internet Explorer 11 or Google Chrome
- .NET® Framework 4.6 or higher

**NOTE:** The current version of Chrome and its two previous versions are supported.

The application does not support Apple<sup>®</sup> Boot Camp<sup>®</sup> or any virtualization software.

The following scanners support this application's features.

| Scanner                    | Model Supported      |
|----------------------------|----------------------|
| Panini <sup>®</sup>        | I:Deal <sup>®</sup>  |
|                            | WI: Deal             |
|                            | My Vision X          |
|                            | Vision X             |
| Digital Check <sup>®</sup> | CX30                 |
|                            | TS230                |
|                            | TS240                |
| RDM <sup>®</sup>           | EC7000i              |
|                            | EC7500i              |
| Epson <sup>®</sup>         | Capture One TMS 1000 |

| Scanner                       | Model Supported                |
|-------------------------------|--------------------------------|
| Unisys Burroughs <sup>®</sup> | Micro EX                       |
|                               | Micro Elite                    |
|                               | SmartSource Professional®      |
|                               | SmartSource Professional Elite |
|                               | SmartSource Merchant Elite     |
|                               | SmartSource Value              |

### **Compatibility View Settings**

Adding the EPS URL to the Compatibility View Settings feature of Internet Explorer may help with viewing certain features in the application.

1. Open Internet Explorer. From the top navigational menu, select **Tools** | **Compatibility View Settings**.

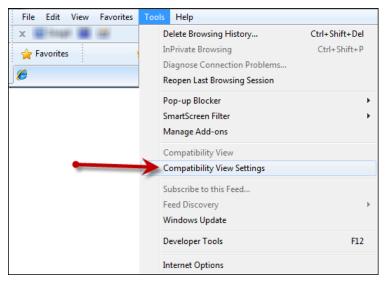

FIGURE 2 - COMPATIBILITY VIEW SETTINGS

**2.** The *Compatibility View Settings* window appears. Within the *Add this website* field provided, enter <a href="https://smartpay.profitstars.com/business">https://smartpay.profitstars.com/business</a> and select **Add**.

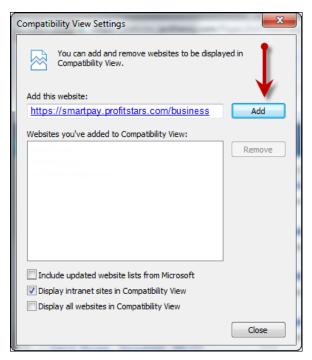

FIGURE 3 - ADD OPTION UNDER COMPATIBILITY VIEW SETTINGS

- 3. Select Close at the bottom of the Compatibility View Settings window.
- 4. Select **OK** from the bottom of the *Internet Options* window.

### **Temporary Internet Files and History Settings**

Configuring these settings can help with keeping the pages you navigate throughout the system consistently refreshed with information.

- 1. Open Internet Explorer. From the top navigational menu, select **Tools** | **Internet Options**.
- **2.** From the tabs at the top of the *Internet Options* window, select **General**.

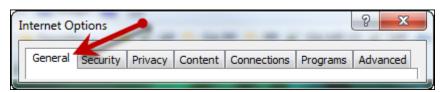

FIGURE 4 - GENERAL TAB FOR INTERNET OPTIONS

3. Under the *Browsing history* section, select the **Settings** option.

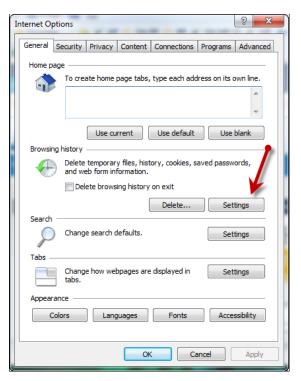

FIGURE 5 - SETTINGS OPTION UNDER BROWSING HISTORY

**4.** The *Temporary Internet Files and History Settings* window appears. Under *Check for newer versions of stored pages*, select the **Every time I visit the webpage** option.

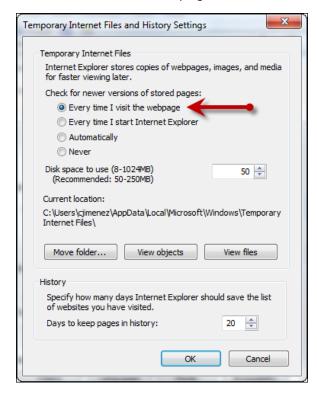

FIGURE 6 - TEMPORARY INTERNET FILES AND HISTORY SETTINGS

- 5. Select **OK** at the bottom of the *Temporary Internet Files and History Settings* window.
- **6.** Select **OK** from the bottom of the *Internet Options* window.

### **Trusted Sites in Internet Explorer**

A user will need to ensure that the application URL is added to the *Trusted Sites* option in *Internet Settings*. Use the following steps to add the website to your Trusted Sites.

 Open Internet Explorer. From the top navigational menu, select Tools | Internet Options.

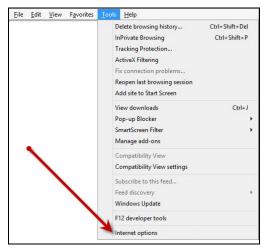

FIGURE 7 - INTERNET OPTIONS

2. From the tabs at the top of the *Internet Options* window, select **Security**.

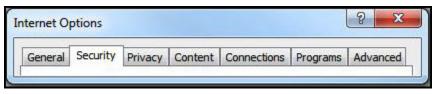

FIGURE 8 - SECURITY TAB UNDER INTERNET OPTIONS

3. Select the Trusted Sites icon to activate the Sites option. Select Sites.

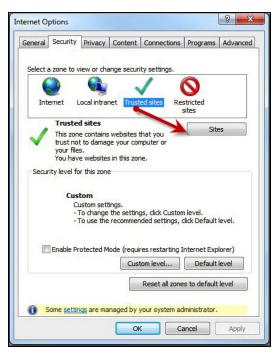

FIGURE 9 - SITES OPTION UNDER TRUSTED SITES CATEGORY

**4.** The *Trusted Sites* window appears. In the *Add this website to the zone* field, enter the URL: <a href="https://smartpay.profitstars.com/business">https://smartpay.profitstars.com/business</a> and select **Add**.

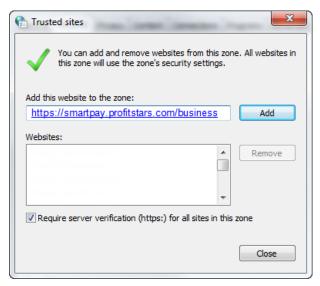

FIGURE 10 - ADDING A TRUSTED SITE

- **5.** Select **Close** at the bottom of the *Trusted sites* window.
- 6. From the bottom of the Internet Options window, select OK.

### **Trusted Sites in Google Chrome**

You may need to add a URL address to your list of trusted sites in order for application to run optimally with Google Chrome.

1. Open Chrome. On the far right of the address bar, select the menu icon and choose **Settings**.

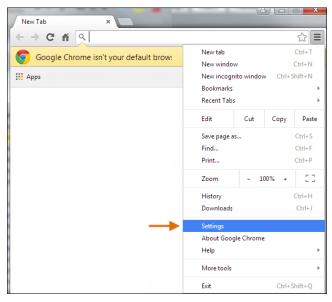

FIGURE 11 - SETTINGS

2. Scroll to the bottom of the page and select **Show Advanced Settings**.

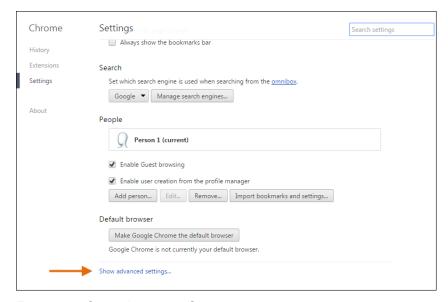

FIGURE 12 - SHOW ADVANCED SETTINGS

3. Under the *Network* heading, select **Change proxy settings**.

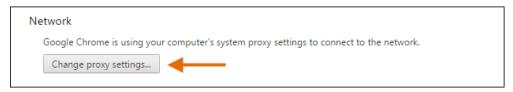

FIGURE 13 - CHANGE PROXY SETTINGS OPTION

**4.** From the *Internet Properties* window, under the *Security* tab, select the **Trusted Sites** icon to highlight it, then select the **Sites** option.

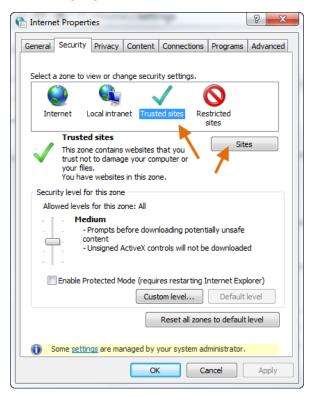

FIGURE 14 - TRUSTED SITES, SITES OPTIONS

**5.** In the *Trusted Sites* window, enter <a href="https://smartpay.profitstars.com/business">https://smartpay.profitstars.com/business</a> in the *Add this website to the zone* field. Select **Add**.

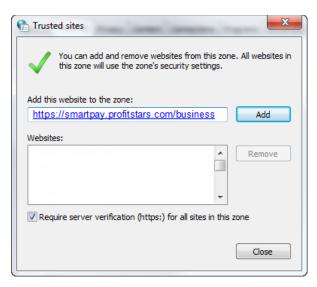

FIGURE 15 - TRUSTED SITES URLS

**6.** Select **Close**. From the *Internet Properties* window, select **OK**.

### **Privileges and Roles**

The Admin user will need to assign the *RDS User* role in order for you to access this application. This role is located within the *Customer Services* privilege. For a complete walkthrough about assigning privileges and roles, please see the *User Administrator Handbook* for more information and complete instructions.

### **Available Resources**

If you have questions about using the Remote Deposit Scan application, please contact your first line of support for more information.

For a complete guide on how to run reports using the information processed with the application, please see the *User Reports Handbook* for instructions.

### **Process Workflow**

The below figure describes the process for making a deposit using the Remote Deposit Scan application.

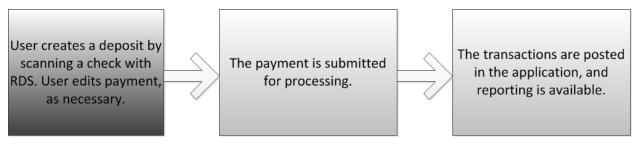

FIGURE 16 - RDS PROCESS WORKFLOW

### **Session Timeouts**

The system will automatically log off a user who has been inactive for at least 30 minutes. A *Session Timeout Warning* appears two minutes before the user is set to be logged out for an opportunity to remain logged in. Click anywhere in the application to remain logged in.

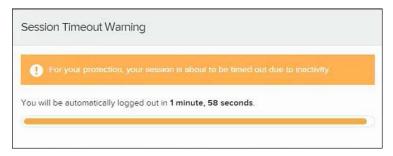

FIGURE 17 - SESSION TIMEOUT WARNING

## Logging In

Your admin user will provide you with a URL address. Save this URL to your favorites, as it is a route of access into the system. A user name, temporary password, and company name will also be provided so that you may log in to the system. Only the passwords are case-sensitive.

- 1. Once at the provided URL address, complete the User Name, Password, and Company fields. Click Login.
- 2. The system will prompt you to change your password. Passwords expire every 90 days and are case-sensitive. Use the following guidelines when creating a new password:
  - At least 1 uppercase letter
  - At least 1 lowercase letter
  - At least 1 number
  - 8-15 characters in length
- Click Update Password.

## **Creating a Secret Question**

A secret question is a tool used when you forget your password and can have another temporary password generated and sent to an email address. Without an email address in a user's profile, that user will not be able to answer a secret question for a new password for access into the system. The Merchant Admin will need to manually edit/enter an email address for each merchant user, so that merchant user has the option to request a new password by answering a secret question in the application. Secret questions do not need to be a complete question or contain a question mark. Secret questions and answer are not case-sensitive fields.

Once an admin has entered an email address for the merchant user profile, use the following steps to configure the secret question that will be asked of the user, before a new password can be generated and sent to the applicable email address. If the secret question is answered correctly, you will receive an email with a new temporary password.

**NOTE:** Single sign-on users do not need to set up a secret question.

1. Log in to the application, and select the user menu | My Settings.

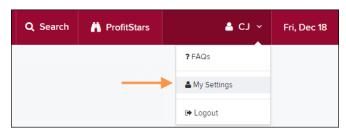

FIGURE 18 - MY SETTINGS OPTION

2. The system will prompt you for your current login password in order to reach the *My Settings* page. Once there, make changes to the *Change Password, Secret Question,* and/or *Authorized Caller* sections, as needed. Select **Update** when finished.

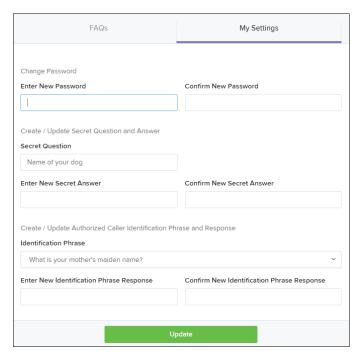

FIGURE 19 - MY SETTINGS PAGE

### **Choosing an Identification Phrase**

The EPS Support team answers questions about EPS products in the event you need additional help with an application. EPS takes support-related calls from users who have been designated as an authorized caller by the Admin user. If you have been designated as an authorized caller, you will need to set up an identification phrase and answer to verify your status when calling EPS Support for assistance.

Authorized callers: For specific questions about an application, please contact our support team at 877-542-2244 or at <a href="mailto:epssupport@profitstars.com">epssupport@profitstars.com</a>

**NOTE:** Non-authorized callers who contact EPS Support will be referred back to their first line of support.

- 1. Log in to the application, and select the user menu | My Settings.
- **2.** The system will prompt you for your current login password in order to reach the *My Settings* page. Make changes to the *Identification Phrase* sections, as needed.
- 3. Type the answer to the question in the Enter New Identification Response field, and again in the Confirm New Identification Response field. EPS Support will verify this answer when you call. From this page, you can also make changes to your password or secret question and answer if needed.
- 4. Select **Update** when finished.

## **Installing Device Control**

If you are accessing the application for the first time, you will need to install Device Control, a feature used to manage your scanner(s). Device Control will need to be installed before you can begin making deposits.

NOTE: If you have already installed Device Control via instructions from your financial institution or from the Scanner Interface Conversion: Remote Deposit Scan document, you may skip the following steps and proceed to the next section of this document.

- 1. Navigate to your financial institution's application URL, and complete the User Name, Password, and Company fields. Select Login.
- 2. Select Transactions from the left main menu.

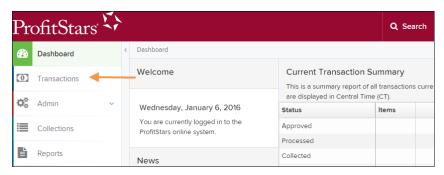

FIGURE 20 - TRANSACTIONS OPTION

3. Under Check Processing, select the Remote Deposit Scan option.

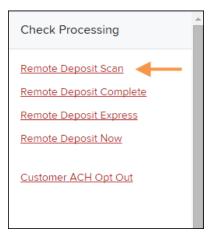

FIGURE 21 - REMOTE DEPOSIT SCAN OPTION

4. The Scanner Interface prompt displays, informing you that Device Control is attempting to launch. Select **OK** to continue.

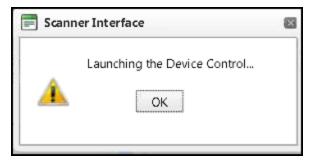

FIGURE 22 - CONFIRMATION TO LAUNCH DEVICE CONTROL

**5.** The system will prompt you to begin installing Device Control. Select **Install** to continue.

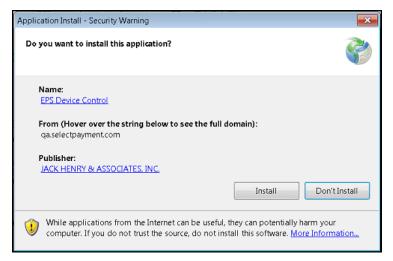

FIGURE 23 - PROMPT TO INSTALL DEVICE CONTROL

6. The Device Control will check for any browser updates that may be necessary. If you do not have a group policy conflict, please proceed to the next step. If you have a group policy that may conflict with any browser setting updates, a message will appear (see below). Paste the error details (now placed on your computer clipboard) into an email and/or document for your technical support staff to view. Once this issue has been resolved, retry the upgrade.

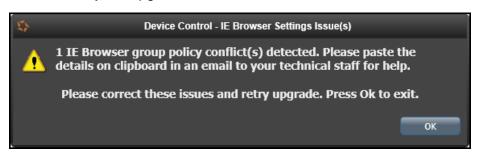

FIGURE 24 - BROWSER SETTING GROUP POLICY ERROR

7. The *Internet Browser Settings Update* window will display. Read the agreement, and select **Accept** to acknowledge and agree to the terms described.

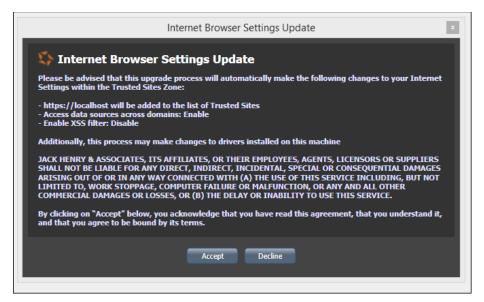

FIGURE 25 - INTERNET BROWSER SETTINGS UPDATE WINDOW

**8.** The system will ask you to log out of the application. After logging out of the portal, close all windows for Internet Explorer or Google Chrome. Select **OK** to continue.

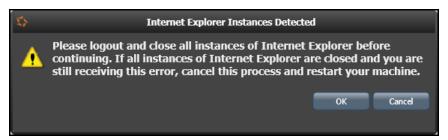

FIGURE 26 - PROMPT TO LOG OUT OF THE APPLICATION AND CLOSE ALL BROWSER WINDOWS

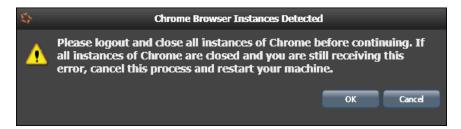

FIGURE 27 - PROMPT TO LOG OUT OF THE APPLICATION AND CLOSE CHROME INSTANCES

- **9.** Restart your computer. After you have restarted your computer, you may log in to the application and select **Transactions**.
- **10.** Under *Check Processing*, select **Remote Deposit Scan**. Device Control will initialize. Select which scanner and model you wish to install for use, and click **Install**.

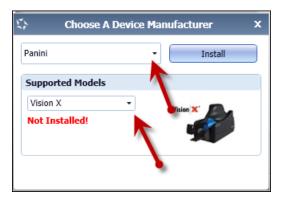

FIGURE 28 - SELECTING A DEVICE AND MODEL

**11.** The *Add/Remove Devices* window displays. Select the scanner you wish to add and select **Install**.

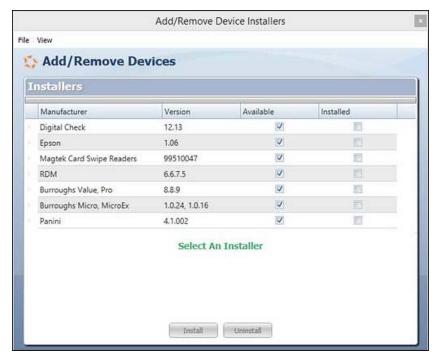

FIGURE 29 - ADD/REMOVE DEVICES

**12.** The *Install Wizard* tool appears. Disconnect the scanner's USB or power cable from your computer, and exit all other applications. Select **Next** in the *Install Wizard* tool to continue.

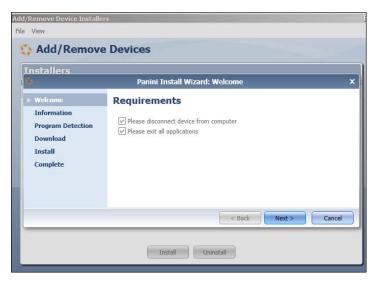

FIGURE 30 - INSTALL WIZARD

**13.** After the *Install Wizard* has run its course, connect the scanner to your computer and select **Finish**. The scanner is now installed, and you may begin scanning deposits.

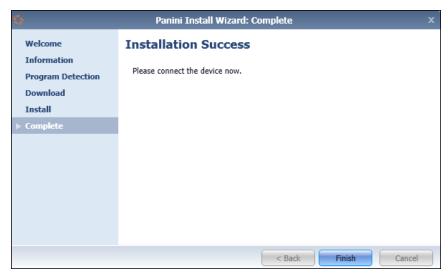

FIGURE 31 - INSTALLATION COMPLETE

**NOTE:** For more information about working with Device Control, including uninstalling a scanner, please see the "Scanner Device Control" section of this document.

## **Working with Remote Deposit Scan**

The Remote Deposit Scan application allows you to scan one check at a time. The scanner will read the MICR line of the check and scan the front and back sides of the check. In the system application, you will have the opportunity to specify an account location, name on account, payment origin, and amount of the item (discussed in this section) for deposit. The more information you enter around a transaction, the easier it will be to locate that item at a later time.

Depending on the settings with your financial institution, the scanner may frank the front of the check with the words, *Electronically Presented*. You can opt to scan a second document (e.g., check stub or invoice) and/or key additional information to associate with the check and/or the customer who wrote the check.

A deposit can be in any number of statuses when it enters the system. The table below lists the potential status of any one transaction within the system.

| Status            | Definition                                                                                                    |
|-------------------|----------------------------------------------------------------------------------------------------|
| Approved          | The transaction has been verified and will be processed at the designated cut-off time.                                                                                                    |
| Processed         | The transaction has been transmitted to the appropriate network (ACH or Check 21). Changes can no longer be made, and the transaction can no longer be voided.                                                        |
| Collected         | (ACH Only) The transaction, originally returned NSF, has been represented to the Fed by ProfitStars, and funds were recovered.                                                                                        |
| Awaiting Capture  | Status for credit card transactions only.                                                                                                    |
| Awaiting Approval | The transaction has been verified, but the amount of the transaction exceeded the Dual Authorization limit of the user who created it. An authorized approver must review and either approve or void the transaction. |
| Declined          | The transaction has been declined by the EPS system and will not be processed. The transaction exceeded either Dual Authorization or Velocity limits.                                                                 |
| Voided            | The transaction has been voided and will not be processed. A transaction may not be voided once the item is in the <i>Processed</i> status.                                                                           |
| Error             | An internal error has occurred within the EPS system. Contact your first line of support.                                                                                                    |
| In Collection     | (ACH Only) The transaction, returned NSF, is in the process of being re-presented to the Fed by ProfitStars.                                                                                                    |
| In Research       | May be used by your support group.                                                                                                    |

| Status                 | Definition                                                                                                    |
|------------------------|----------------------------------------------------------------------------------------------------|
| Uncollected NSF        | (ACH Only) The transaction was returned to ProfitStars NSF by the Fed, and funds could not be recovered.                                                                                                    |
| Suspended              | The transaction has been verified but has exceeded Velocity limits.                                                                                                    |
| Disputed               | (ACH Only) The transaction was returned to ProfitStars by the Fed because the account holder at the receiving financial institution has disputed its validity. The transaction will be charged back (reversed).                                                                                                    |
| Invalid/Closed Account | (ACH Only) The transaction was returned to ProfitStars by the Fed because the account number at the receiving financial institution was invalid or because the account was closed.                                                                                                    |
| Resolved               | The transaction has been moved into a <i>Resolved</i> status by a user to indicate that no further action related to the transaction is required. Transactions can be moved into a <i>Resolved</i> status from a status of <i>Declined, Voided, Invalid/Closed Account, Disputed, Uncollected NSF, Error,</i> or <i>In Research</i> . |

- 1. Log in to the system and select **Transactions** from the left main menu.
- 2. Under Check Processing, select Remote Deposit Scan.
- **3.** If Device Control has not already launched, the system will ask you to confirm launching Device Control. Select **OK** to continue.

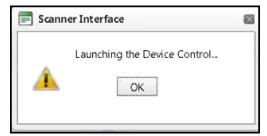

FIGURE 32 - PROMPT TO LAUNCH DEVICE CONTROL

- **4.** The *Check Processing: Remote Deposit Scan* page appears, and Device Control, the feature used to help manage your scanning device, also appears at the bottom of your page. Complete the required fields designated by an asterisk:
  - **Location**: Select the account location where the check will be processed. Once you select a location, the Device Control will update to a ready status.
  - Payment Origin: Select the type of payment.
  - Name on Account (Grayed-out): A field for the name of the check writer. The information for this field will auto-populate for a previously created customer profile in the system once the check is scanned.
  - Amount: Enter the amount for the check.

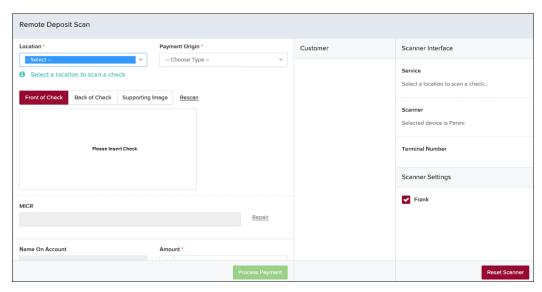

FIGURE 33 - RDS FIELDS

NOTE: Customer data fields will remain unavailable until a check has been scanned.

- 5. Place the check in the scanner, and scan the check item.
- **6.** If the check could not be read properly, a *MICR Repair* prompt will appear. Select the expand icon next to *Repair Instructions* for more help on how to repair a MICR.

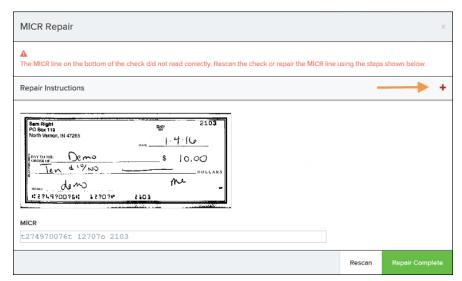

FIGURE 34 - MICR REPAIR WINDOW

- Use the window provided to repair the MICR line. A key is provided to enter up to 85 characters from the MICR into the repair field. When finished, select Repair Complete OR
- b. You may select to close the prompt and rescan the check by selecting **Repair Complete**, placing the check back into the scanner, and selecting **Rescan** on the *Check Processing* page.

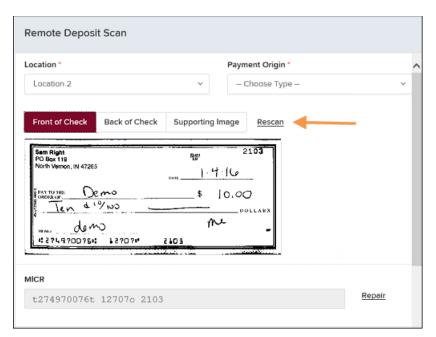

FIGURE 35 - RESCAN OPTION

**NOTE:** At any time, you may attempt to repair the MICR line by selecting **Repair** to the right of the *MICR* field.

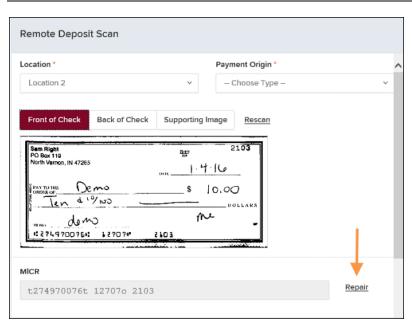

FIGURE 36 - REPAIR OPTION FOR MICR LINE

**7.** If there is more than one customer record available for an account, use the drop-menu in the *Customer* panel to select the appropriate customer record.

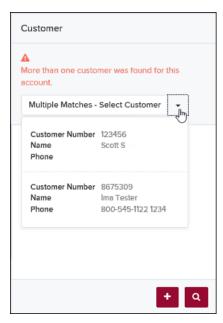

FIGURE 37 - SELECTING A CUSTOMER FOR AN ACCOUNT

- **8.** At the bottom of the *Customer* panel, you have the option to **Edit** a customer, **Add** a new customer to be associated with the account information, or **Search** for a currently existing customer to associate with the account information on the deposit item. The following fields are typically used to generate a customer record when filling out customer data. The more data you fill out for a customer record, the easier it will be to locate that customer in the system at a later time.
  - Name on Account
  - Customer Number
  - First Name
  - Last Name
  - Address
  - Daytime Phone
  - Evening Phone

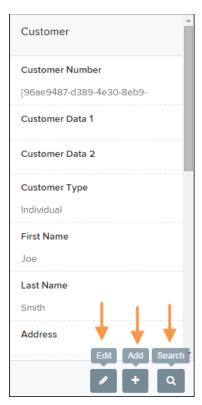

FIGURE 38 - CUSTOMER PANEL

**NOTE:** You may request up to three additional information fields for the customer to complete. These fields can be required or optional and can be requested by sending an inquiry to your financial institution.

The following table describes the optional fields available to complete for a customer when scanning a check, listed in alphabetical order.

| Status        | Definition                                                                                                    |
|---------------|----------------------------------------------------------------------------------------------------|
| Address       | This field contains the mailing address of the customer. This field will repopulate the next time a check from the same customer is scanned.     |
| Amount        | The amount of the transaction as a two-decimal-place number (for example, XX.XX).                                                                |
| Back of Check | When clicked, the back image of the check displays.                                                                                              |
| Check Number  | This field contains the check serial number captured when a check has been scanned.                                                              |
| City          | Contains the city where the customer resides. This field will repopulate the next time a check or credit card from the same customer is scanned. |

| Status             | Definition                                                                                                    |
|--------------------|----------------------------------------------------------------------------------------------------|
| Company Name       | This field replaces the <b>Last Name</b> field when the <b>Customer Type</b> is set to <b>Business</b> . This field will repopulate the next time a check or credit card from the same customer is scanned, and users can search by this field.                                                             |
| Country            | This field contains the country where the customer resides and will repopulate the next time a check or credit card from the same customer is scanned. This field does not appear on reports.                                                                                                    |
| Customer Number    | This field must be unique for each customer. It will repopulate the next time a check or credit card from the same customer is scanned. This field is available to appear on reports, and users can search by this field to populate personal information when this customer makes a deposit in the future. |
| Customer Type      | This is a required field that defaults to <b>Individual</b> . This field can be changed to <b>Business</b> depending on the type of customer.                                                                                                    |
| Daytime Phone      | This field contains the customer's daytime phone number. It will repopulate the next time a check or credit card from the same customer is scanned. This field does not appear on reports.                                                                                                    |
| Description        | This field is informational and does not appear on reports, but will appear on the <i>Transaction Details</i> page.                                                                                                    |
| Driver's License   | This field contains the driver's license number of the customer. This field will repopulate the next time a check or credit card from the same customer is scanned. This field does not appear on reports.                                                                                                  |
| Effective Date     | This field contains the date the transaction is to be processed.                                                                                                    |
| Email Address      | This field contains the email address of the customer. It will repopulate the next time a check or credit card from the same customer is scanned. This field will not appear on reports.                                                                                                    |
| Evening Phone      | This field contains the customer's evening phone number. It will repopulate the next time a check or credit card from the same customer is scanned. This field does not print on reports.                                                                                                    |
| Fax Number         | This field contains the customer's fax number. This field will repopulate the next time a check or credit card from the same customer is scanned. This field does not appear on reports.                                                                                                    |
| Federal Tax ID No. | This field replaces the <b>Social Security No.</b> field when the <b>Customer Type</b> field is set to <b>Business</b> . It will repopulate the next time a check or credit card from the same customer is scanned. This field does not appear on reports.                                                  |
| First Name         | This field contains the customer's first name and will repopulate the next time a check or credit card from the same customer is scanned. This field does not appear on reports.                                                                                                    |

| Status              | Definition                                                                                                    |
|---------------------|----------------------------------------------------------------------------------------------------|
| Front of Check      | When clicked, the image of the front of the check displays.                                                                                                    |
| Supporting Image    | When clicked, the system will prompt you to scan a second document, such as a check stub or invoice, to associate with the check, granted the document fits through the scanner.                                                                                                |
| Last Name           | This field contains the customer's last name and will repopulate the next time a check or credit card from the same customer is scanned. Users can search by this field. This field does not appear on reports.                                                                 |
| Location            | This field contains the account to be debited/credited with the payment. This is a required field.                                                                                                    |
| Name on Account     | This field contains the name of the person from whom the item was received or the actual name used on the credit card or bank account. This field will repopulate the next time a check or credit card with the same account information is scanned and will appear on reports. |
| Payment Origin      | This field is <b>required</b> if displayed and shows a value based on input from the <b>Payment Type</b> field from the <i>New Deposit</i> page. It will contain one of the following:                                                                                          |
|                     | <ul> <li>Mailed-In</li> <li>Drop Box</li> <li>Retail/Point of Purchase Sale</li> <li>Back office</li> </ul>                                                                                                    |
| Postal Code         | Contains the zip code of the merchant residence or business.                                                                                                    |
| Process Payment     | When clicked, a response message will appear as to whether the transaction has been approved to be processed.                                                                                                    |
| Rescan              | When clicked, the system will prompt for the check to be scanned again.                                                                                                    |
| Repair              | When clicked, a repair page displays, and the MICR Repair Entry field allows users to fix the MICR line of a check.                                                                                                    |
| Social Security No. | This field contains the Social Security Number of the customer. This field will repopulate the next time a check or credit card from the same customer is scanned. This field does not appear on reports.                                                                       |
| State               | This field contains the state from which the customer's driver's license was issued. This field will repopulate the next time a check or credit card from the same customer is scanned. This field does not appear on reports.                                                  |
| Suite/Apt. #        | This field contains the suite or apartment number of the customer. This field will repopulate the next time a check or credit card from the same customer is scanned. This field does not appear on reports.                                                                    |

| Status             | Definition                                                                                                    |
|--------------------|----------------------------------------------------------------------------------------------------|
| Transaction Number | This field must be unique for each transaction processed. It will be automatically populated if left blank and will appear on reports.                                                                             |
| Zip/Postal         | This optional key entry field contains the zip code or postal code of your customer and will repopulate the next time a check from the same customer is scanned. This field is not available to appear on reports. |

- **9.** Select **Front of Check** to view the front image of the item. Select **Back of Check** to view the back image of the item.
- 10. Notice whether your settings have determined if franking the check is automatic, disabled, or whether you have the option to frank an item. In the below example, franking is set to automatic for each item.

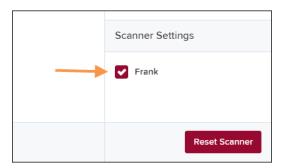

FIGURE 39 - FRANKING SETTING FOR SCANNED CHECKS

**11.** If an additional image needs to accompany the item, select **Supporting Image**, and scan the document through the scanner.

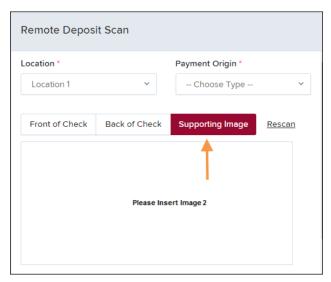

FIGURE 40 - IMAGE 2 OPTION

12. When ready to complete the payment, select **Process Payment**. The system will have a prompt confirming the submission. Select **OK** to continue.

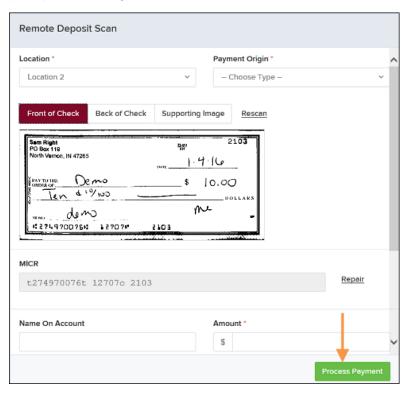

FIGURE 41 - PAYMENT PROCESSING CONFIRMATION

The following list describes all the potential prompts the system may provide when attempting to submit a check.

- Internal Error This message indicates an internal error has occurred in the system. Please contact your first line of support.
- Invalid MICR This message indicates that the MICR line is invalid, specifically the routing & transit number of the financial institution. Acknowledged account numbers are between 4-17 numerical characters.
- **Transaction Approved** This response indicates that the transaction payment information has been verified; the transaction will be added to the Approved status to be processed later.
- **Transaction Not Approved** This response appears for one of the following reasons.
  - A Velocity (transaction) limit has been met or exceeded. This item will be placed in the **Suspended** transaction status.
  - A transaction has been declined due to a Dual Authorization setting on the processor. This item will appear in the **Declined** transaction status.
  - A transaction has been declined due to a transaction limit set by your financial institution.

### **Editing an Approved Transaction**

A transaction that has been approved but not yet processed or voided can be edited by the dollar amount and/or deposit date (Effective Date). Once processed at the designated cutoff time, transactions will be deposited as entered. Any edits performed *after* processing will not be reflected.

Upon logging in to the application, the *Dashboard* displays with the *Current Transaction Summary* showing the status of all transactions within the past 60 days. A transaction can be in any one status during processing.

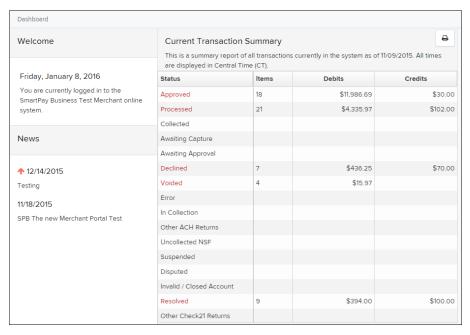

FIGURE 42 - DASHBOARD WITH TRANSACTION STATUS SUMMARY

Below is a table listing all the potential statuses for a transaction.

| Status           | Definition                                                                                                    |
|------------------|----------------------------------------------------------------------------------------------------|
| Approved         | The transaction has been verified and will be processed at the designated cut-off time.                                                                        |
| Processed        | The transaction has been transmitted to the appropriate network (ACH or Check 21). Changes can no longer be made, and the transaction can no longer be voided. |
| Collected        | (ACH Only) The transaction, originally returned NSF, has been represented to the Fed by ProfitStars, and funds were recovered.                                 |
| Awaiting Capture | Status for credit card transactions only.                                                                                                    |

| Status                 | Definition                                                                                                    |
|------------------------|----------------------------------------------------------------------------------------------------|
| Awaiting Approval      | The transaction has been verified, but the amount of the transaction exceeded the Dual Authorization limit of the user who created it. An authorized approver must review and then either approve or void the transaction.                                                                                                    |
| Declined               | The transaction has been declined by the EPS system and will not be processed. The transaction exceeded either Dual Authorization limits or Velocity limits.                                                                                                    |
| Voided                 | The transaction has been voided and will not be processed.  Transactions may not be voided once they are in the <i>Processed</i> status.                                                                                                    |
| Error                  | An internal error has occurred within the EPS system. Contact your first line of support.                                                                                                    |
| In Collection          | (ACH Only) The transaction, returned NSF, is in the process of being re-presented to the Fed by ProfitStars.                                                                                                    |
| In Research            | May be used by your support group.                                                                                                    |
| Uncollected NSF        | (ACH Only) The transaction was returned to ProfitStars NSF by the Fed, and funds could not be recovered.                                                                                                    |
| Suspended              | The transaction has been verified, but it has exceeded Velocity limits.                                                                                                    |
| Disputed               | (ACH Only) The transaction was returned to ProfitStars by the Fed because the account holder at the receiving financial institution has disputed its validity. The transaction will be charged back (reversed).                                                                                                    |
| Invalid/Closed Account | (ACH Only) The transaction was returned to ProfitStars by the Fed because the account number at the receiving financial institution was invalid or because the account was closed.                                                                                                    |
| Resolved               | The transaction has been moved into a <i>Resolved</i> status by a user to indicate that no further action related to the transaction is required. Transactions can be moved into a <i>Resolved</i> status from a status of <i>Declined, Voided, Invalid/Closed Account, Disputed, Uncollected NSF, Error</i> , or <i>In Research</i> . |

**NOTE:** Selecting any one status from the *Current Transaction Summary* page will automatically generate a report for all transactions within that status for the current day. For more on reports, please see the *User Reports Manual*.

- **1.** To edit a transaction, log in to the application, and select the **Approved** link from the *Current Transaction Summary*.
- 2. Select the View link next to the transaction you would like to edit.

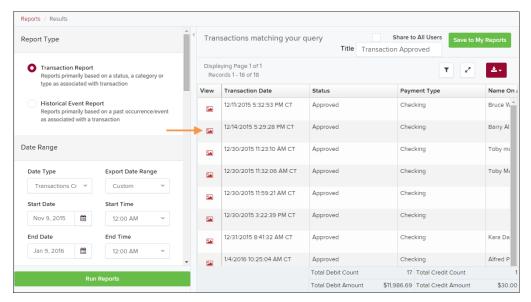

FIGURE 43 - VIEW COLUMN FOR APPROVED STATUS TRANSACTIONS

**3.** The *Transaction Details* page appears. To edit the transaction amount, select the **Edit** (or pencil icon) to the left of the *Sale* field (as shown below).

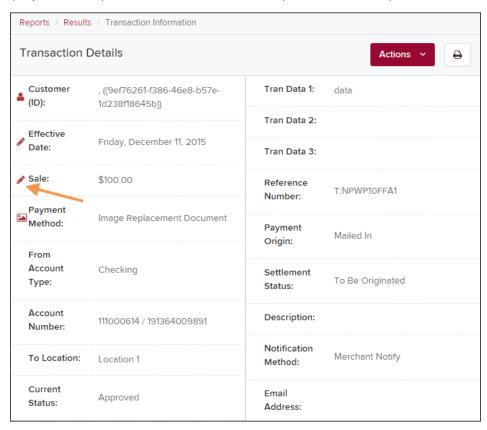

FIGURE 44 - TRANSACTION DETAILS PAGE WITH EDIT OPTION

**4.** The **Sale** amount will become an editable field where you can enter a new amount. Enter a new amount and a **Reason** for changing the amount. Select the **save** link when finished. Selecting the red X will cancel the change.

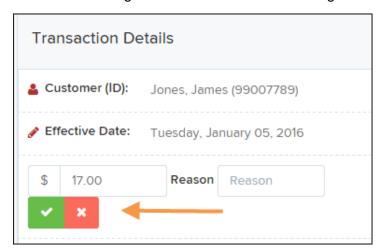

FIGURE 45 - EDITING A TRANSACTION AMOUNT

**5.** To change the date the transaction will be processed, select **Edit** next to the *Effective Date* field.

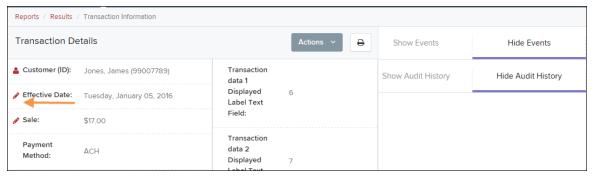

FIGURE 46 - EDITING AN EFFECTIVE DATE

**6.** The **Effective Date** field will become a workable field where you can enter a new date. A calendar option appears for date selection, or you may type in a date in MM/DD/YYYY format. Enter a new date and the **Reason** for changing the effective date. Select the check mark to save changes.

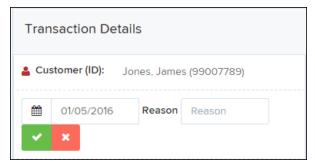

FIGURE 47 - SAVING A NEW EFFECTIVE DATE

## **Voiding a Transaction**

A transaction can be voided as long as it is still in a status of *Approved, Awaiting Approval*, or *Suspended*. Recall that an approved transaction will moved to the *Processed* status at the end of the closing day for your financial institution.

- **1.** Log in to the application, and select a status from the *Current Transaction Summary* page that has not yet been processed. For example, click the **Approved** status link.
- 2. A report of approved transactions displays. Select the **View** link next to the transaction you would like to void.
- 3. From the *Transaction Details* page, select **Actions | Void**.

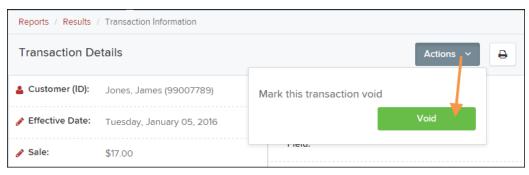

FIGURE 48 - VOIDING A TRANSACTION

**4.** The system will ask you to confirm voiding the transaction. Select **Void**. The transaction will be voided and appear as a *Voided* status on the *Current Transaction Summary* page until it is resolved.

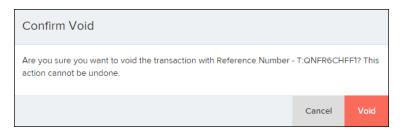

FIGURE 49 - CONFIRMING VOIDING A TRANSACTION

# **Resolving Transactions**

Resolving a transaction means indicating a reason why the transaction was voided for communication and auditing purposes. Once a transaction has been voided, it will appear in the Voided status, where you can opt to resolve the transaction.

- **1.** Log in to the application and select the *Voided* status from the *Current Transaction Summary* on the *Dashboard* page of the application.
- 2. Select the **View** icon for the transaction you wish to resolve.
- 3. From the *Transaction Details* page, select **Actions**. Enter a reason for resolving the transaction. For example, the transaction was deposited in the wrong account. Select **Resolve**. The transaction will now appear under the *Resolved* status in the *Current Transaction Summary*.

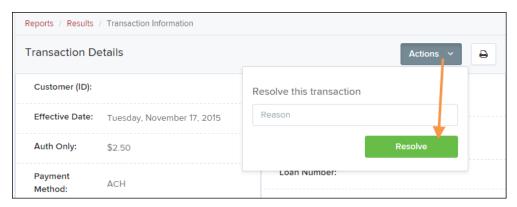

FIGURE 50 - MARK TRANSACTION RESOLVED OPTION

# **Bulk Check Operations**

The system will allow you to take action on multiple check items, at once. Bulk check operations are available depending on a transaction's status. You will need the Accounting privilege and Bulk Operations role to perform the following tasks.

## **Bulk Approve**

You may bulk approve transactions that are in the Awaiting Approval status.

- 1. Log in to the system, and select **Transactions**.
- 2. Under the Bulk Check Operations heading, select Approve.

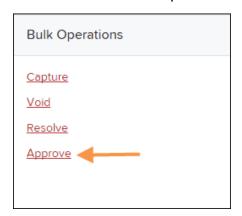

FIGURE 51 - BULK APPROVE OPTION

3. The Bulk Operations page appears. Specify a Location from which to search for transactions. Specify a Begin Date and End Date for a range in which to search for transactions using MM/DD/YYYY format, or the calendar option provided.

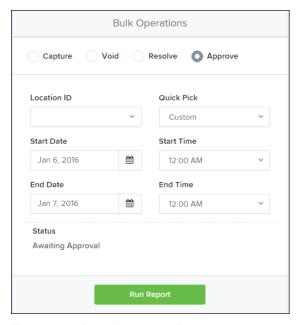

FIGURE 52 - BULK APPROVAL PAGE

- **4.** Specify a **Begin Date** and **End Date** for a range in which to search for transactions using MM/DD/YYYY format, or the calendar option provided.
- **5.** The status for the type of transaction will be *Awaiting Approval* by default. Select the **Run Report** option.
- **6.** The transaction(s) matching your search filters appear. Select the check box(es) next to the transaction(s) you wish to approve. You may also select the check box in the column header to select all the transactions listed.

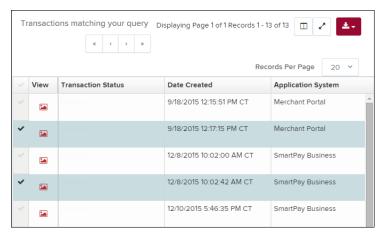

FIGURE 53 - SELECTING TRANSACTIONS FOR APPROVAL

7. Enter a **Reason** for approving any item(s). Select the green check mark. The system will approve the item(s).

## **Bulk Capture**

You may search for and capture transactions in the Awaiting Capture status.

- 1. Log in to the system, and select **Transactions**.
- 2. Under the *Bulk Check Operations* heading, select **Capture**.
- **3.** The *Bulk Capture* page appears. Select a **Location** from which to search for transactions. Specify a **Begin Date** and **End Date** for a range in which to search for transactions using a MM/DD/YYYY format, or the calendar option provided.
- **4.** Select **Run Report**. The transaction(s) matching your search filters appear. Select the check box(es) next to the transactions you wish to capture. You may also select the check box in the column header to select all the transactions listed.
- 5. Enter a **Reason** for capturing any item(s). Select the **Capture** option.

#### **Bulk Void**

The Bulk Void option can be used for transactions in the *Approved, Awaiting Capture, Awaiting Approval*, or *Suspended* status.

- 1. Log in to the system, and select **Transactions**.
- 2. Under Bulk Check Operations, select Void.
- 3. The *Bulk Void* page appears. Select a **Location** from which to search for transactions. Specify a **Begin Date** and **End Date** for a range in which to search for transactions using a MM/DD/YYYY format, or the calendar option provided.
- **4.** Select **Run Report**. The transaction(s) matching your search filters appear. Select the check box(es) next to the transactions you wish to void. You may also select the check box in the column header to select all the transactions listed
- 5. Enter a **Reason** for voiding any items. Select the **Void** option.

#### **Bulk Resolve**

You may resolve multiple transactions with a status of *Declined, Voided, Invalid/Closed Account, Uncollected NSF, Disputed, Error,* or *In Research.* 

- 1. Log in to the system, and select **Transactions**.
- 2. Under the *Bulk Check Operations* heading, select **Resolve**.
- 3. The Bulk Resolve page appears. Specify a Location from which to search for transactions. Specify a Begin Date and End Date for a range in which to search for transactions using a MM/DD/YYYY format, or the calendar option provided.
- 5. Select Run Report. The transaction(s) matching your search filters appear. Select the check box(es) next to the transactions you wish to void. You may also select the check box in the column header to select all the transactions listed.
- **4.** Enter a **Reason** for resolving these transactions, and select **Resolve**.

# **Scanner Device Control**

#### **Device Control Indicators**

The Device Control can be in any one of several statuses. Look to your hidden icons on the bottom navigational bar to view the status of the Device Control. In the following figure, the Device Control icon is yellow, indicating that it is in use.

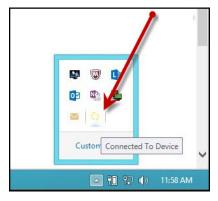

FIGURE 54 - DEVICE CONTROL ICON

- A green icon indicates the Device Control services are available.
- A black icon indicates that the Device Control services are offline.
- A red icon indicates that an error has occurred with the Device Control.
- 1. Select the Device Control icon to bring up the *Device Control Information* window.

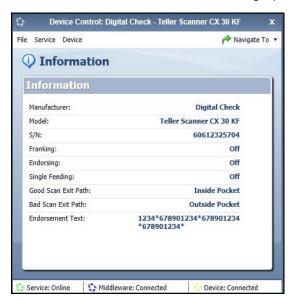

FIGURE 55 - DEVICE CONTROL MENU

**2.** To stop the Device Control, select **Service** | **Stop**. The Device Control icon and window will appear black.

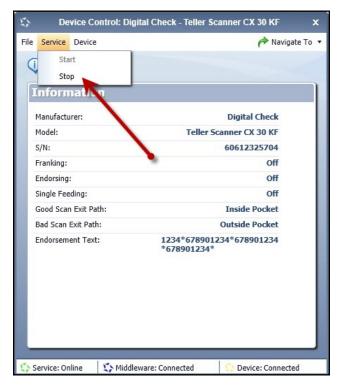

FIGURE 56 - STOP DEVICE CONTROL SERVICE

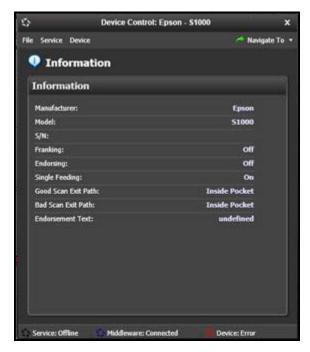

FIGURE 57 - DEVICE CONTROL, BLACK

3. Select Navigate To | Information or Navigate To | Diagnostics near the top corner of the Device Control to see more about either the scanner settings or other information.

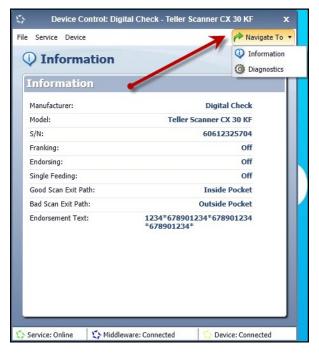

FIGURE 58 - NAVIGATE TO OPTION

## **Status Messages and Alerts**

Use the following steps to limit the amount of alerts and status messages received from Device Control.

1. On the bottom task bar, select the **Show hidden icons** option.

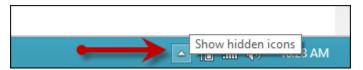

FIGURE 59 - SHOW HIDDEN ICONS OPTION

2. Right-click the Device Control icon and select **Options | Display Alert Balloons**. The option should now be deselected (no checkmark next to the option).

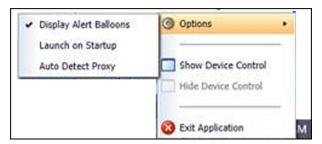

FIGURE 60 - DISPLAY ALERT BALLOONS OPTION, SELECTED

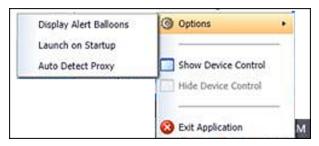

FIGURE 61 - DISPLAY ALERT BALLOONS, DESELECTED

# **Changing a Scanner**

To select a different scanner with the Device Control, follow the steps below.

1. From the Device Control Information window, select **Service | Stop**.

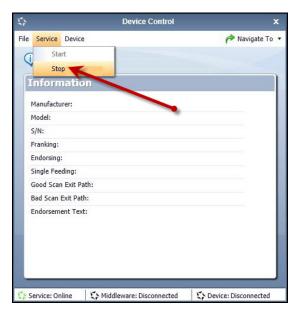

FIGURE 62 - STOP DEVICE CONTROL SERVICE

2. Select Device | Chooser.

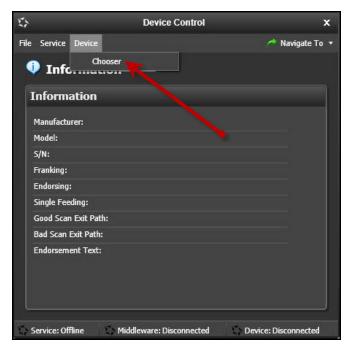

FIGURE 63 - DEVICE | CHOOSER OPTION

**3.** The *Choose a Device Manufacturer* window appears. Select a manufacturer for the scanner you wish to utilize. You may also opt to select a particular model.

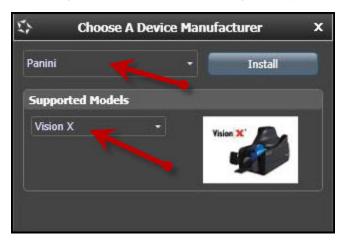

FIGURE 64 - SELECTING A NEW SCANNER AND MODEL

**4.** If the scanner and model you selected has not yet been installed, the system will display an indicator, *Not Installed!* You have the option of installing this scanner if applicable.

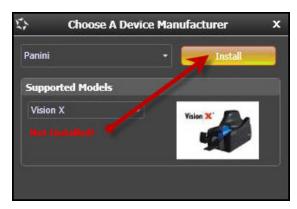

FIGURE 65 - SELECTED DEVICE NOT INSTALLED

**5.** The *Add/Remove Devices* window will appear if you need a scanner driver for the scanner you are switching to. Select the scanner you wish to add and select **Install**.

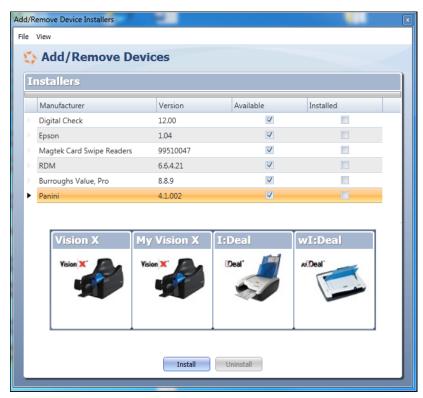

FIGURE 66 - ADD/REMOVE DEVICES

**6.** The *Install Wizard* tool appears. Disconnect the scanner you wish to install from your computer, and exit all other applications. Select **Next** in the *Install Wizard* tool to continue.

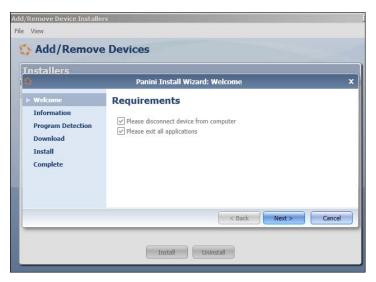

FIGURE 67 - INSTALL WIZARD

**2.** After the *Install Wizard* has run its course, connect the scanner to your computer and select **Finish**. The scanner is now installed, and you may begin scanning deposits.

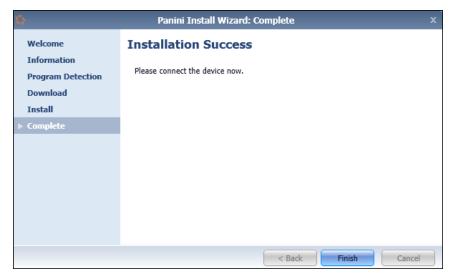

FIGURE 68 - INSTALLATION COMPLETE

# **Uninstalling a Scanner**

If you need to uninstall a scanner once you have Device Control installed, use the following steps.

**1.** In the *Device Control* window under the *Choose a Device Manufacturer* heading, select the **Uninstall** option.

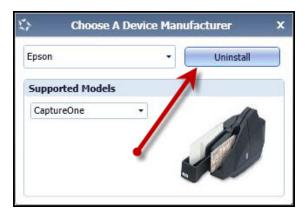

FIGURE 69 - UNINSTALL OPTION

**7.** The *Add/Remove Devices* page appears. Choose the scanner to uninstall, and select **Uninstall**.

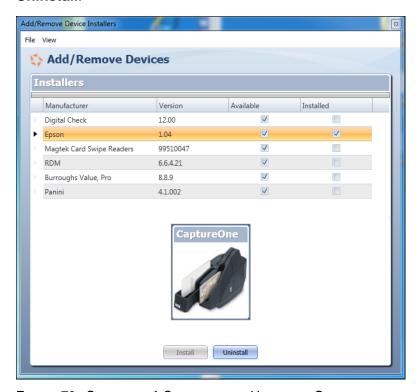

FIGURE 70 - SELECTING A SCANNER WITH UNINSTALL OPTION

8. The *Uninstall Wizard* initiates. Complete the instructions, and select **Next** to continue.

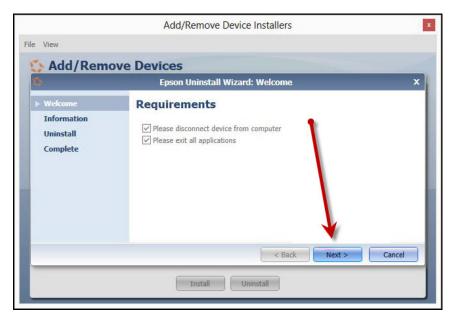

FIGURE 71 - UNINSTALL WIZARD WITH NEXT OPTION

9. The installer information for the scanner appears. Select **Next** to continue.

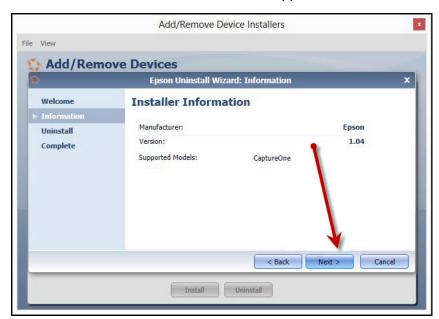

FIGURE 72 - UNINSTALL WIZARD WITH INSTALLER INFORMATION

**10.** The uninstallation process will complete. Select **Next** to continue.

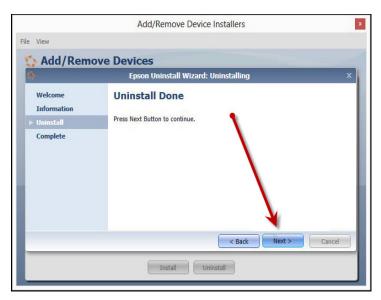

FIGURE 73 - UNINSTALL COMPLETE PROMPT

**11.** Once the process is complete, select **Finish**. The scanner you selected will now be uninstalled.

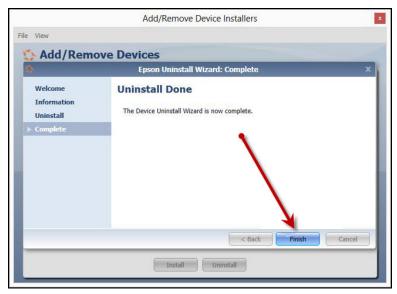

FIGURE 74 - UNINSTALL FINISH